※教職員線上申請普通教室預約使用流程\_教師端 ※

1.教職員於『教職員資訊系統』網址

【http://teacher.cyut.edu.tw/EmpMainPage.aspx】,輸入教職員編 號及密碼登入,如下列畫面①~4。

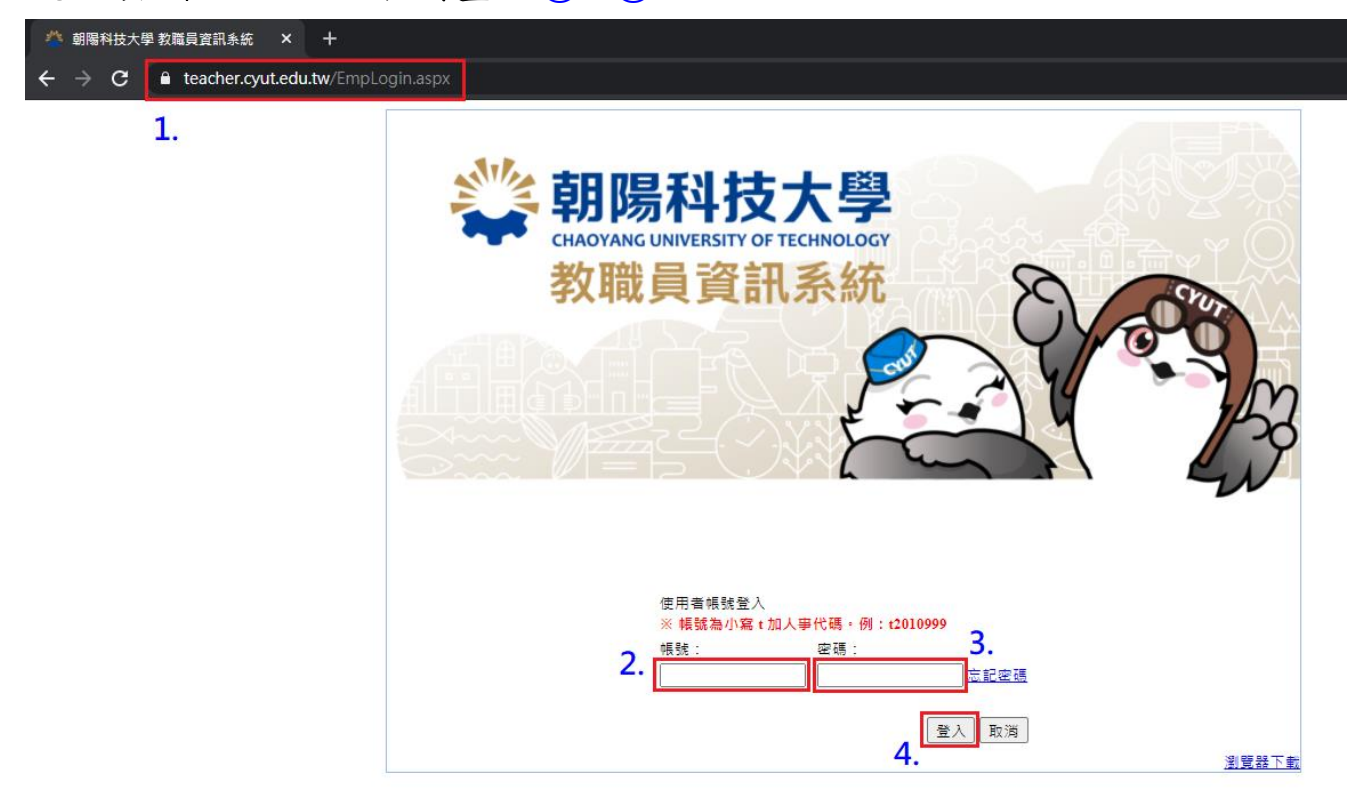

# 2.點選「行政資訊系統(行政)」項下「普通教室預約系統」項下「普 通教室借用預約」頁籤,點選「我要預約」進行普通教室借用申請, 如下列畫面①~④。

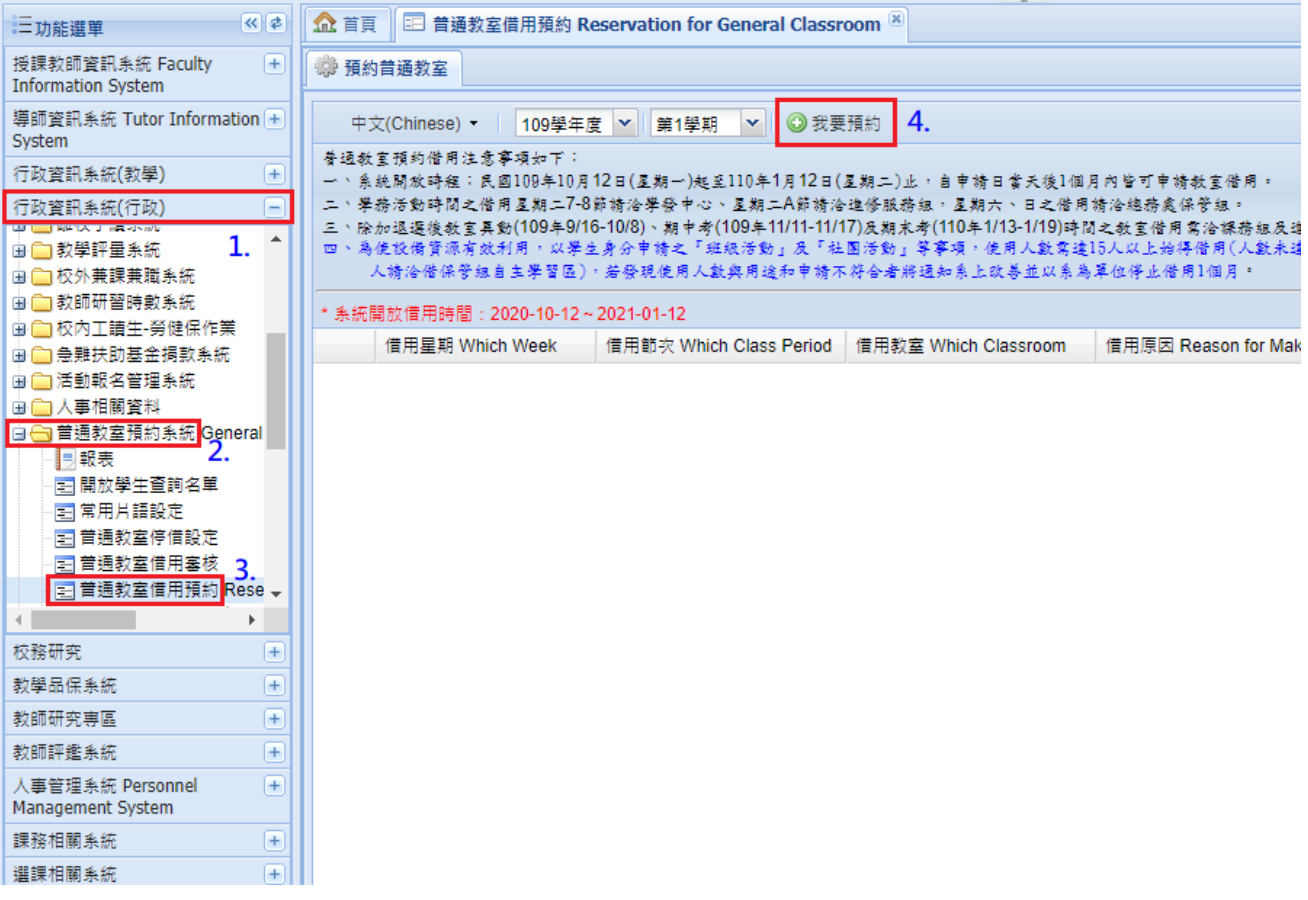

- 3. 進行普通教室借用查詢,如下列畫面①~⑥。
- 申請單位:使用該教室之申請單位。
- 預約日期:欲使用教室之日期。
- 預約大樓:選擇需要借用的大樓。
- 查詢類別:選擇查詢借用節次為所有空堂的教室或同一間的教室。

預約節次:勾選欲借用教室之節次。

## 點選「查詢」。

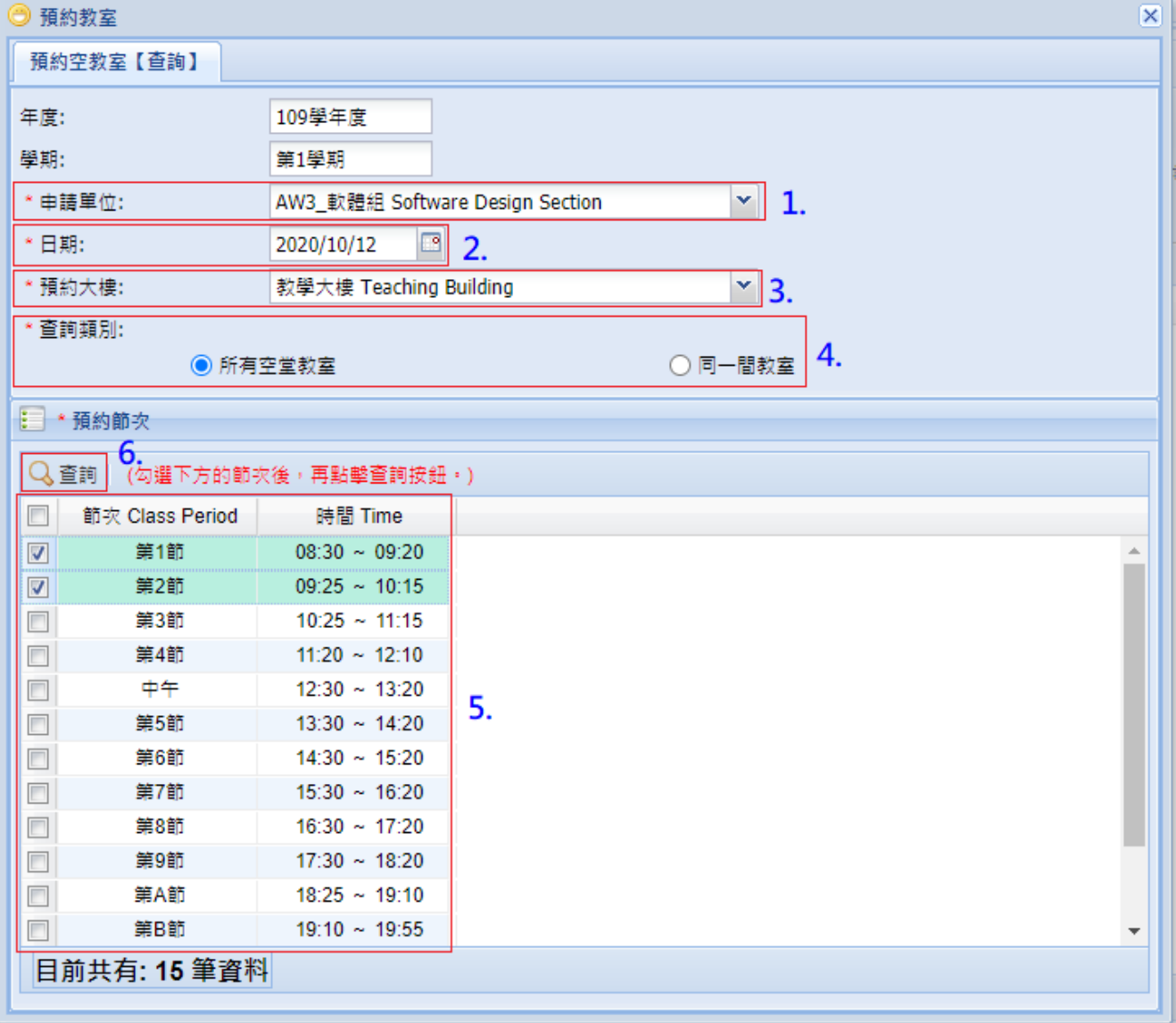

4.點選教室借用原因:

確認借用申請資訊是否正確。

#### 選擇借用原因。

輸入使用人數與借用原因說明。

選擇各節次欲借用之教室。

確認借用請選擇「確認預約」。

修改資料請選擇「回上一頁」。

# ○<sup>7</sup> 若不借用請選擇「取消」。

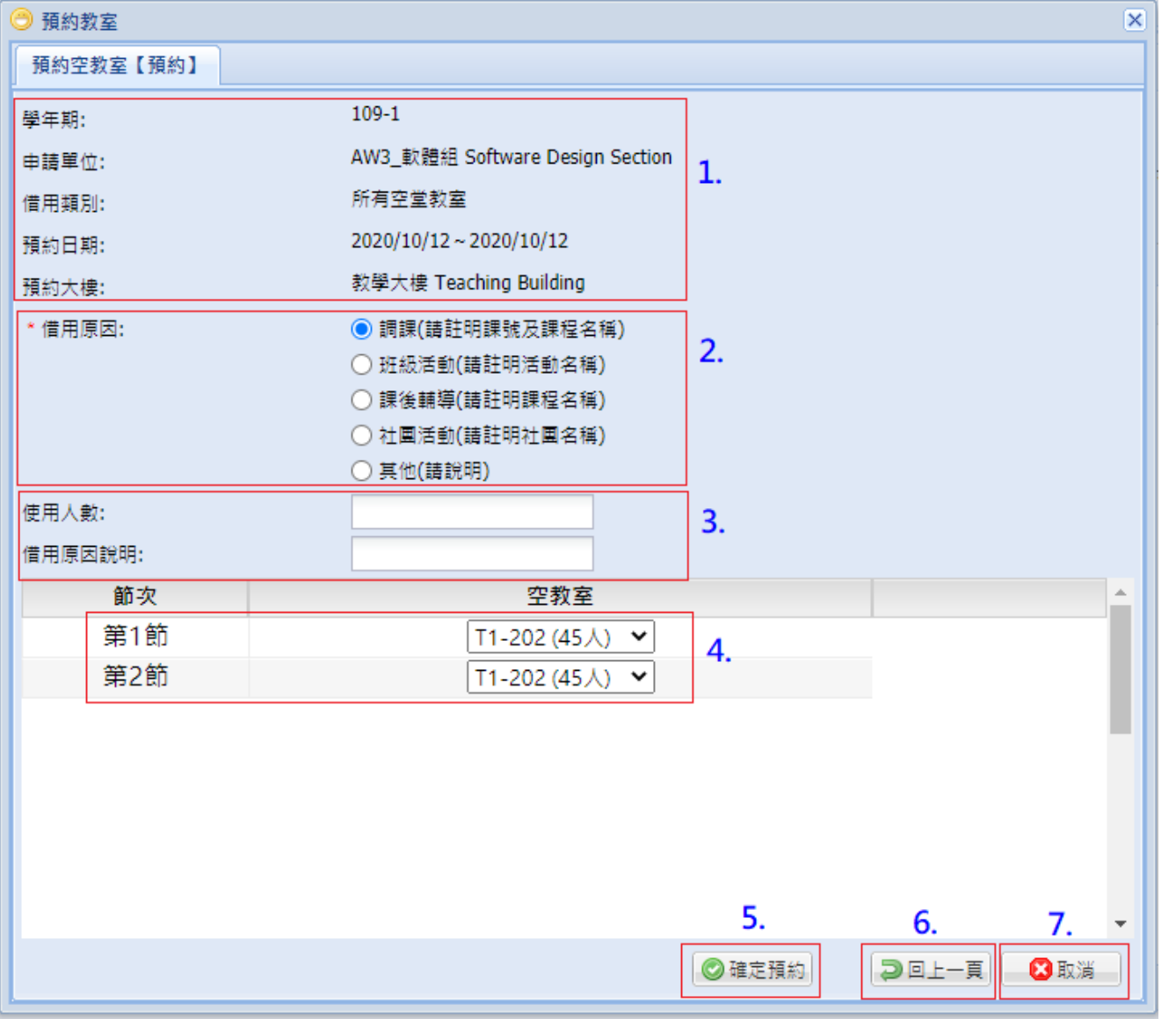

## 5.預約普通教室可確認申請狀態:

「通過」,則在該時段可以使用預約之教室。

「審核中」為待課務組(1~9 節)/進修教學組(A~E 節)審核。

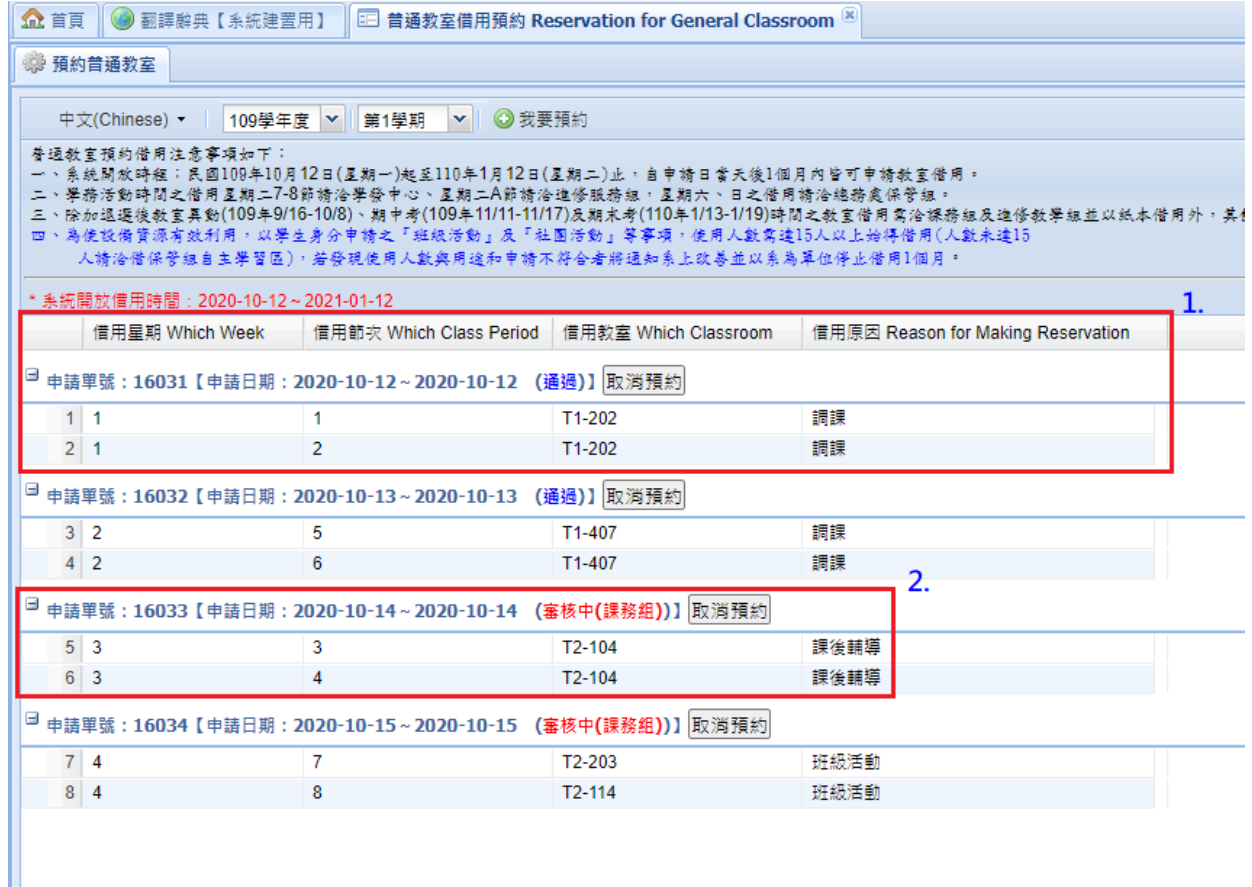